## **Hands Hands-on Lab**

## **Scilab Installation on LabInstallation**

Scilab is a free and open-source version of Matlab available for multiple operating systems Scilab is a free and open-source version of Matlab available for multiple operating<br>(Windows, Mac and Linux). It also features Mathworks' versions of Simulink and tool image processing and serial communications. and/or package updates. Another power a popular computer vision package but difficult to install on non-Linux computers. The net effect a popular computer vision package but difficult to install on non-Linux computers. The net ef<br>is that Scilab reduces the learning curve to implement video and image processing in robotics. iage processing and ser<br>id/or package updates.<br>popular computer vision . It also features Mathworks' versior<br>al communications. Unlike Matlab, So<br>\nother powerful feature of Scilab is it Unlike Matlab, Scilab does not need any licensing Matlab, Scilab does not need any licensing ions. Unlike Matlab, Scilab does not need any licensing<br>ful feature of Scilab is it's hooks to OpenCV. OpenCV is Matlab available for multiple operating<br>athworks' versions of Simulink and toolb<br>Unlike Matlab, Scilab does not need any<br>ture of Scilab is it's hooks to OpenCV. Op

is that Scilab reduces the learning curve to implement video and image processing in robotics.<br>**Step 1:** Download and install Version 6.1.0 suitable for your computer (e.g. Windows 64-bit) from https://www.scilab.org/download/6.1.0 https://www.scilab.org/download/6.1.0. Execute Scilab should show the workspace ( Scilab should the workspace **Figure A**)

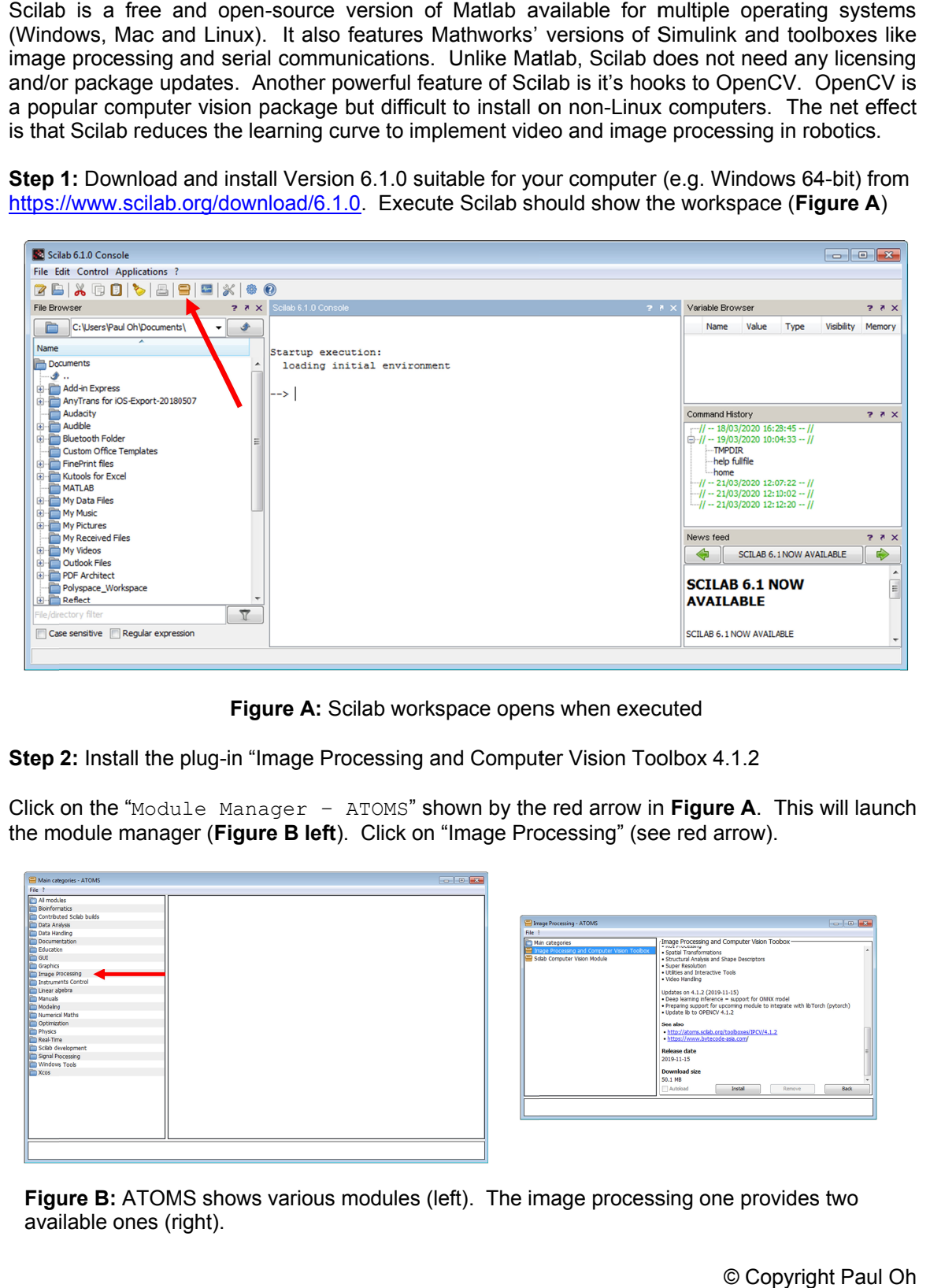

Figure A: Scilab workspace opens when executed

**Step 2:** Install the plug-in "Image Processing and Computer Vision Toolbox 4.1.2

Click Click on the "Module Manager Module Manager – ATOMS" shown by the red arrow in **Figure A**. This will launch the module manager (Figure B left). Click on "Image Processing" (see red arrow).

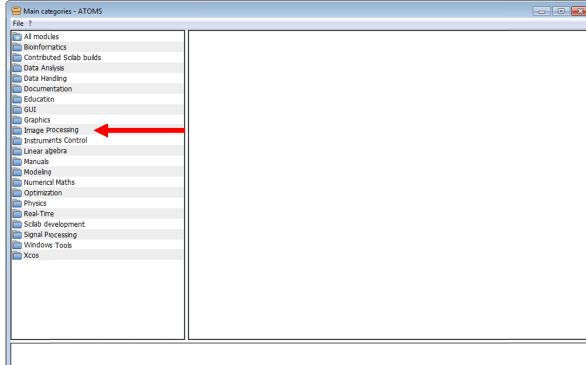

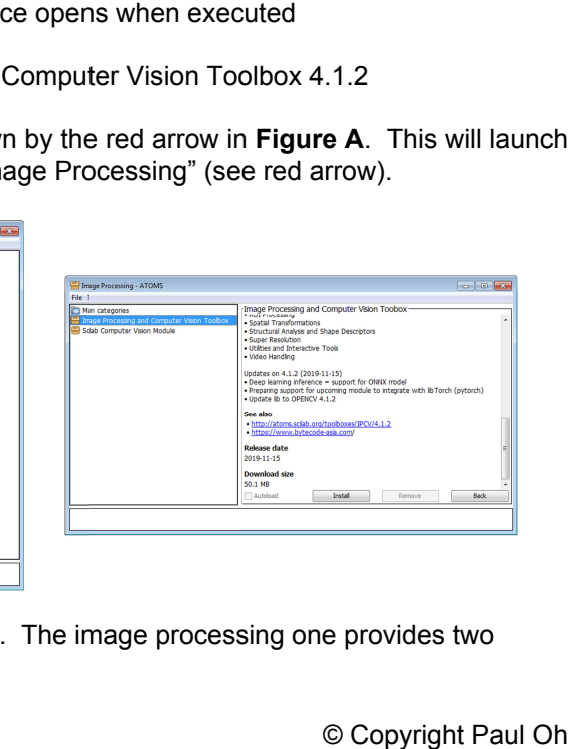

**Figure B:** ATOMS shows various modules (left). The image processing one provides two available ones (right). availa available ones (right)

Highlight Highlighting "Image Proce Image Processing and Computer Vision ssing " (**Figure B right B right**) provides background history. Click the Install button and then Back. Repeat this for the "Scilab Computer Vision Module ". background history. Click the Install button and then Back. Repeat this for the "Scilab<br>Computer Vision Module".<br>**Step 3:** Install the plug-in for Serial Communications<br>Returning back to the ATOM module manager, click "Sig

Step 3: Install the plug-in for Serial Communications

red arrow in Figure C). This will show the Serial Communication module. Click the Install button and then Back.

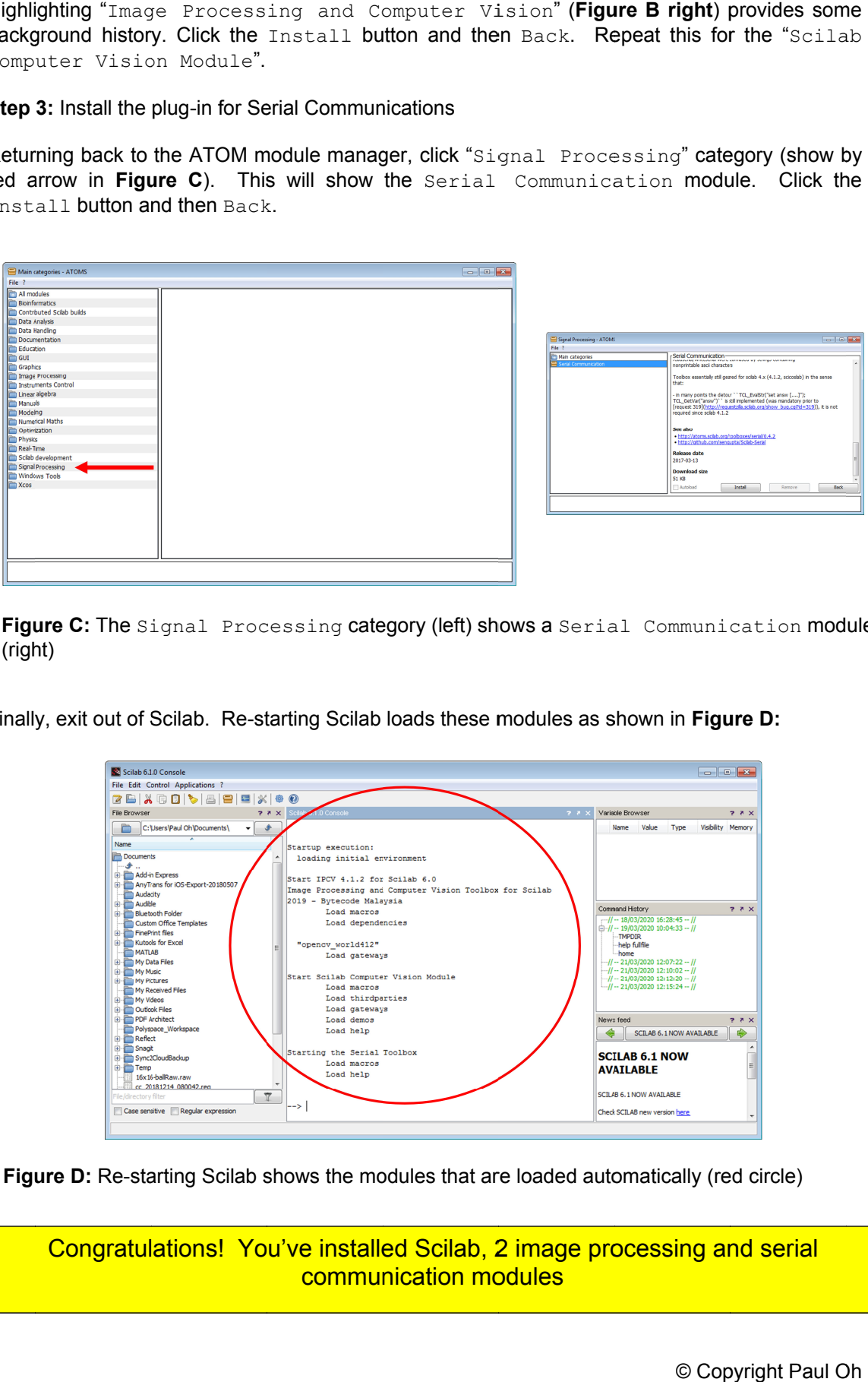

Figure C: The Signal Processing category (left) shows a Serial Communication<br>(right)<br>Finally, exit out of Scilab. Re-starting Scilab loads these modules as shown in Figure D: Figure C: The Signal Processing category (left) shows a Serial Communication module (right) ight)

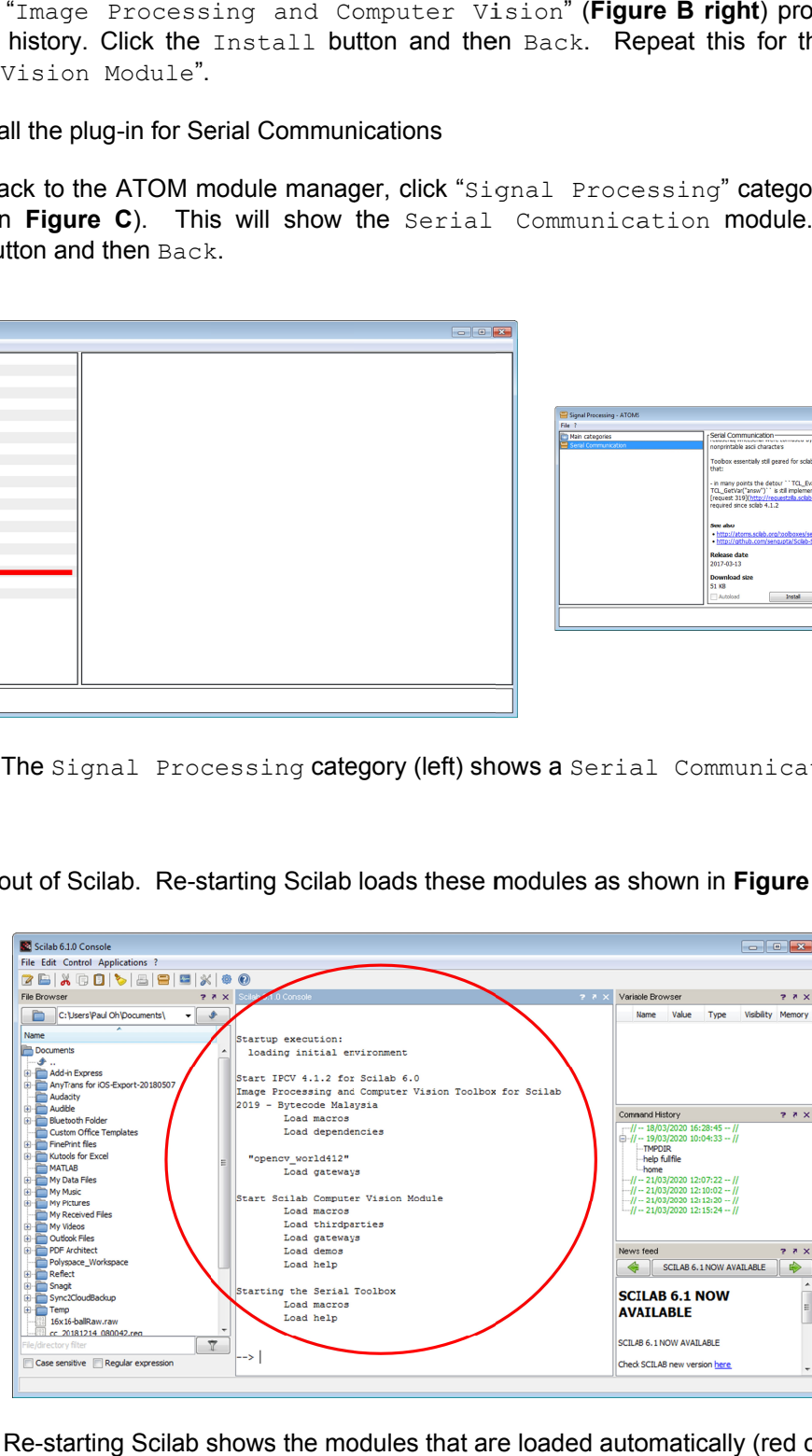

Figure D: Re-starting Scilab shows the modules that are loaded automatically (red circle)

Congratulations! You've installed Scilab, 2 image processing and serial<br>communication modules communi communication modules